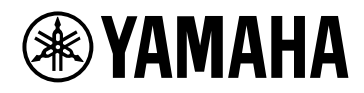

# **V1.5** 插件参考**VST RACK ELEMENTS**

## 目录

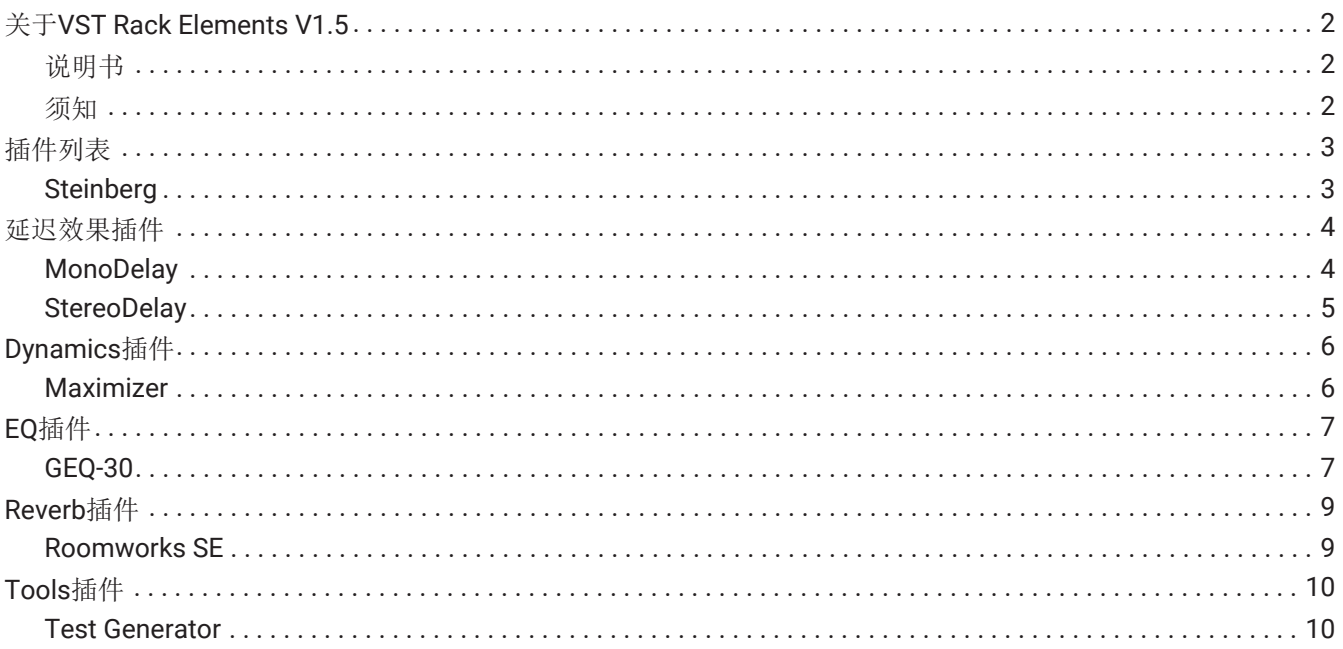

## <span id="page-2-0"></span>关于**VST Rack Elements V1.5**

- VST Rack Elements 是一款用于 Mac 和 Windows PC 的插件主机软件产品, 使用各种 VST 插件效果(延 迟、最大化器、如混响等)处理音频。此软件使用 Nuendo 和 Cubase 中受到广泛认可的 Steinberg 音频引 擎, 从而为声音工程师 提供稳定的 VST 插件环境和高质量音频。
- VST Rack Elements捆绑了许多经典的Steinberg VST插件,这些插件已经被用于Steinberg数字音频工作 站。 这让您无需购买新的VST插件即可获得高质量的效果。

### <span id="page-2-1"></span>说明书

- **VST Rack Elements V1.5**安装指南(**PDF**) 对如何安装VST Rack Elements V1.5进行说明。
- **VST Rack Elements V1.5**用户指南(**PDF/HTML**) 对配置和操作VST Rack Elements V1.5所需的全部项目进行说明。
- **VST Rack Elements V1.5**插件参考(本说明书) 对插件参数进行详细说明。

<span id="page-2-2"></span>须知

- Yamaha公司拥有本软件和本说明书的所有版权。
- Yamaha公司对使用本软件或本说明书所产生的任何结果或影响不承担任何责任。
- 本说明书中登载的所有图示和屏幕截图均是为了说明如何操作VST Rack而提供的。因此,可能与实际规格 有所不同。
- Steinberg和VST是Steinberg Media Technologies GmbH(以下简称"Steinberg")的注册商标。
- Windows是微软公司在美国和其他国家的注册商标。
- Mac是苹果公司在美国和其他国家注册的商标。
- 本说明书中出现的公司名称和产品名称均属于该公司的注册商标或商标。
- 未经许可,严禁复制本说明书的全部或部分内容。
- 本说明书提供截至出版时的最新规格。最新版本可在Yamaha网站上下载。

## <span id="page-3-0"></span>插件列表

## <span id="page-3-1"></span>**Steinberg**

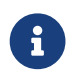

Steinberg插件仅可在VST Rack中使用。

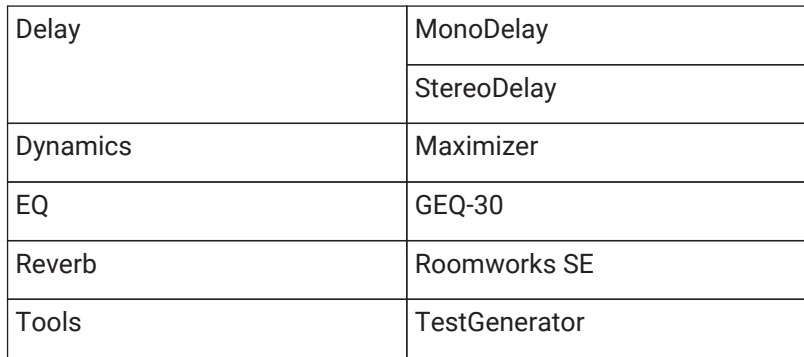

<span id="page-4-0"></span>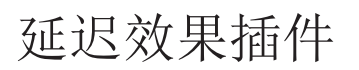

### <span id="page-4-1"></span>**MonoDelay**

这是单声道延迟效果。延迟线使用基于速度的或自由指定的延迟时间设置。

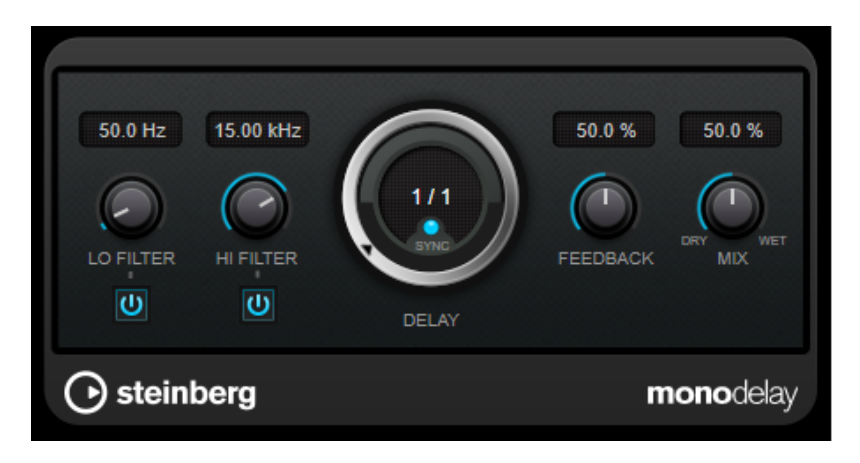

#### **LO FILTER**

影响效果信号的反馈循环,并可对低频进行滚降。旋钮下面的按钮可激活/停用滤波器。

#### **HI FILTER**

影响效果信号的反馈循环,并可对高频进行滚降。旋钮下面的按钮可激活/停用滤波器。

#### **DELAY**

以毫秒为单位设置延迟时间。

#### **SYNC**

激活/停用速度同步。

#### **FEEDBACK**

设定被送回延迟输入的信号量。此值越高,重复次数越多。

#### **MIX**

设置干信号和湿信号之间的电平平衡。将效果作为发送效果使用时,因为可利用发送电平控制干音和效果 音的平衡,请将此参数设置为最大值。

### <span id="page-5-0"></span>**StereoDelay**

包括2个独立的延迟效果的立体声延迟效果。可基于速度,也可使用自由指定的延迟时间设置。

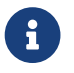

1 本插件仅适用于立体声机架。

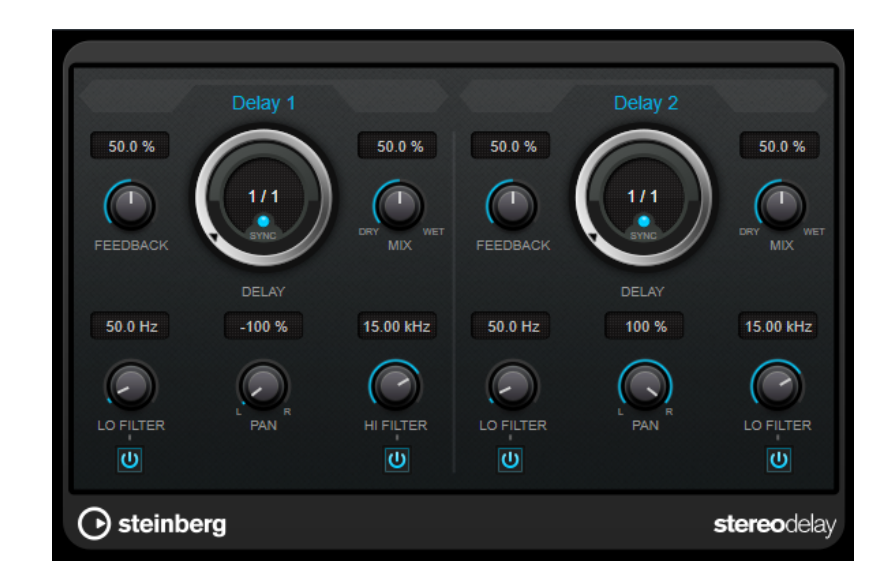

#### **FEEDBACK**

设置每个延迟的重复次数。

#### **DELAY**

以毫秒为单位设置延迟时间。

#### **SYNC**

激活/停用相应延迟的速度同步。

#### **MIX**

设置干信号和湿信号之间的电平平衡。将效果作为发送效果使用时,因为可利用发送电平控制干音和效果 音的平衡,请将此参数设置为最大值。

#### **LO FILTER**

影响效果信号的反馈循环,并可对低频进行滚降。旋钮下面的按钮可激活/停用滤波器。

#### **PAN**

设置立体声位置。

#### **HI FILTER**

影响效果信号的反馈循环,并可对高频进行滚降。旋钮下面的按钮可激活/停用滤波器。

## <span id="page-6-0"></span>**Dynamics**插件

## <span id="page-6-1"></span>**Maximizer**

Maximizer提高音频材料的响度,并且无削波的风险。该插件有[Classic]和[Modern]这两种模式,提供不同的算法 和参数。

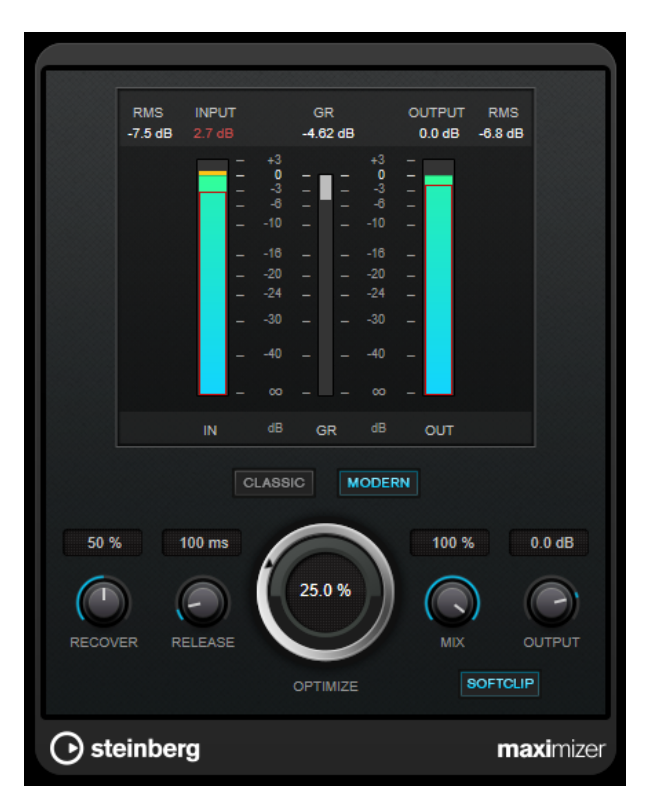

#### **CLASSIC**

[Classic]模式提供了该插件的以前版本的经典算法。此模式适于所有风格的音乐。

#### **MODERN**

在[Modern]模式下,可通过算法获得比[Classic]模式更大的响度。此模式特别适用于需要大音量的音乐。 [Modern]模式还提供了其他设置以控制释音阶段:

- [Release]设置整个释音时间。
- [Recover]在开始释音阶段时,可更快地恢复信号。

#### **OPTIMIZE**

决定信号的响度。

#### **MIX**

设置干信号和湿信号之间的电平平衡。

#### **OUTPUT**

设置最大输出电平。

#### **SOFT CLIP**

如果激活了此按钮,Maximizer将开始限制或柔和地对信号进行削波。同时,产生谐波,为音频材料添加一 个温暖的、类似真空管的特性。

## <span id="page-7-0"></span>**EQ**插件

## <span id="page-7-1"></span>**GEQ-30**

图形均衡器。GEQ-30有30个可用频段。

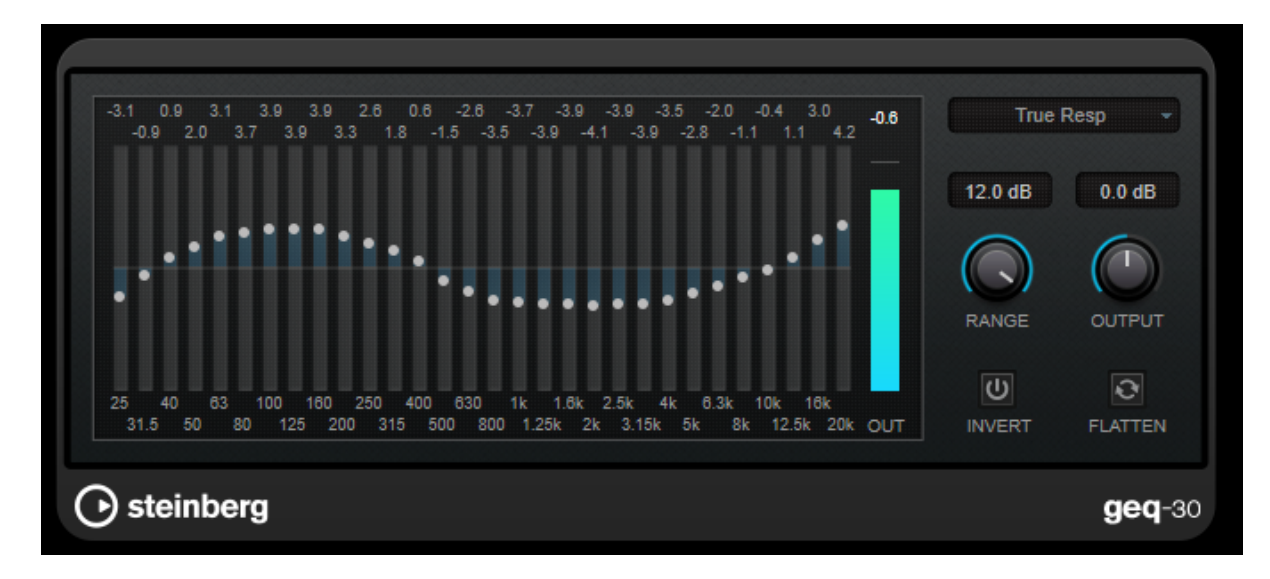

每个频段最多可衰减或提升12dB,因此可对频率响应进行精细控制。此外,还可使用几种预设模式,为GEQ-30的 声音增添色彩。

通过点击和拖动鼠标,可在主显示屏上绘制响应曲线。在显示屏上拖动前,必须点击一个滑动条。 在窗口的底部,以Hz为单位显示各个频段。在显示屏的顶部,以dB为单位显示衰减量/提升量。

#### **RANGE**

可调整设置的曲线对信号的削减或提升程度。

#### **OUTPUT**

设置均衡器的总增益。

#### **INVERT**

反转当前的反应曲线。

#### **FLATTEN**

将所有频段重置为0dB。

### **EQ**模式

通过右上角的模式的弹出式菜单,可选择EQ模式,以各种方式为均衡输出增添色彩或特性。

#### **True Response**

应用具有精确频率响应的串行滤波器。

#### **Digital Standard**

在此模式下,最后一个频段的谐振取决于采样率。

#### **Classic**

应用经典的并行滤波器结构,其响应不会准确地跟随设置的增益值。

#### **VariableQ**

应用谐振取决于增益量的并行滤波器。

#### **ConstQ asym**

应用并行滤波器,在提升增益时提高谐振,反之亦然。

#### **ConstQ sym**

应用并行滤波器,第一和最后一个频段的谐振取决于采样率。

#### **Resonant**

应用串行滤波器,一个频段的增益增加则会降低相邻频段的增益。

## <span id="page-9-0"></span>**Reverb**插件

### <span id="page-9-1"></span>**Roomworks SE**

RoomWorks SE是RoomWorks插件的简易版本。RoomWorks SE提供高质量的混响,但参数较少,对CPU的要求 比完整版低。

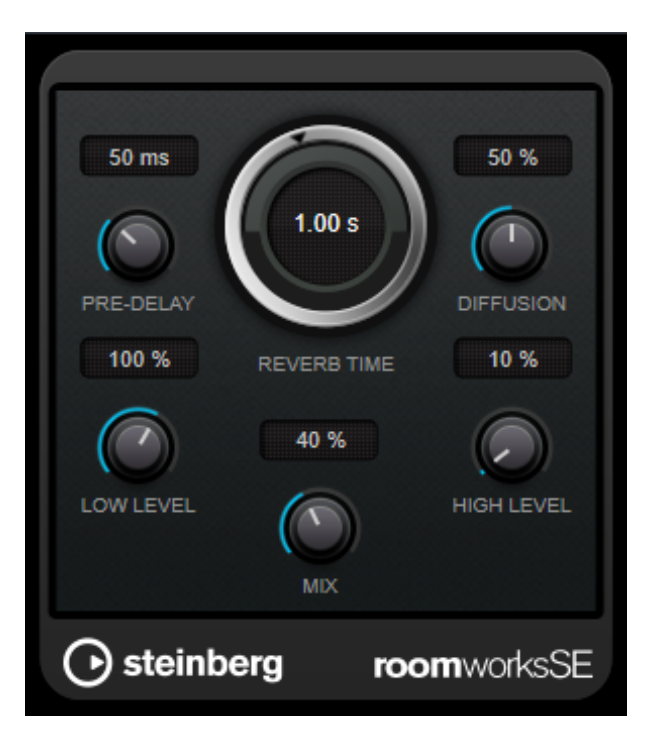

#### **PRE-DELAY**

决定开始应用混响之前的时间。通过增加第一次反射到达听众耳朵的时间,即可模拟更大的室内空间。

#### **REVERB TIME**

可以秒为单位设置混响时间。

#### **DIFFUSION**

影响混响尾音的特性。数值越大,声音的散射度和平滑度越高;数值越低,声音越清晰。

#### **LOW LEVEL**

影响低频的衰减时间。一般的室内空间的混响在高、低频范围内比中频范围内衰减得更快。降低电平百分 比将使低频衰减得更快。设置为超过100%的值时,低频比中频衰减得更慢。

#### **HIGH LEVEL**

影响高频的衰减时间。一般的室内空间的混响在高、低频范围内比中频范围内衰减得更快。降低电平百分 比将使高频衰减得更快。设置为超过100%的值时,高频比中频衰减得更慢。

#### **MIX**

设置干信号和湿信号之间的电平平衡。

<span id="page-10-0"></span>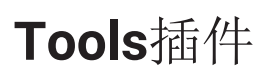

### <span id="page-10-1"></span>**Test Generator**

通过此实用插件,可生成音频信号。

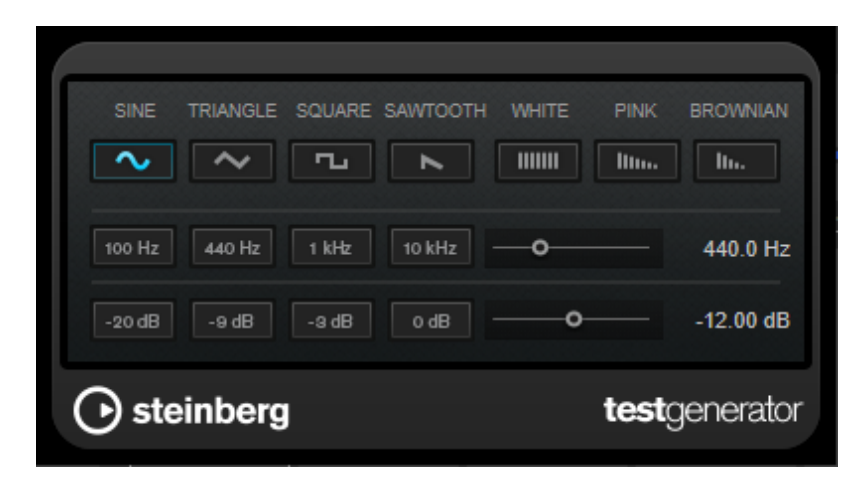

然后,生成的文件可用于多种用途。

- 音频设备规格的测试
- 磁带录音机的校准等各种测量
- 信号处理方法的测试
- 教育目的

TestGenerator是基于可生成一些基本波形(如正弦波、锯齿波等)以及各类噪声的波形发生器。此外,还可设置 所生成信号的频率和振幅。

波形和噪声部分

可设置波形发生器所生成信号的基本波形。可从4种基本波形(正弦波、三角波、方波和锯齿波)和3种类 型的噪声(白、粉红和布朗)中选择。

频率部分

可设置所生成信号的频率。可以Hz为单位或作为音符时值设置频率。如果输入了一个音符时值,频率将自 动改为Hz。例如, A3的音符时值将频率设置为440Hz。输入一个音符时值时, 也可以输入一个音分偏移 量。例如,输入"A5 -23"或"C4 +49"。

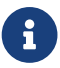

请务必在音符时值和音分偏移量之间输入一个空格。仅在此情况下,才会考虑到音分偏量。

增益部分

可设置信号的振幅。该值越高,信号越强。可选择一个预设值,或者使用滑动条在OFF和0dB之间设置数 值。

© 2023 Yamaha Corporation 2023年4月 发行 YJMA-A0